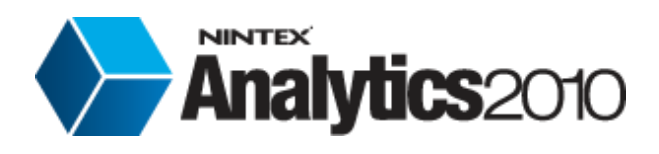

# **Nintex Reporting 2008 to Nintex Analytics 2010 Migration Guide**

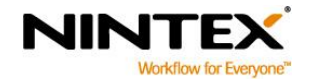

www.nintex.com

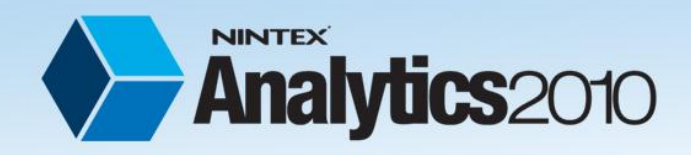

**Nintex Reporting 2008 to Nintex Analytics** 2010 Migration guide

## **Contents**

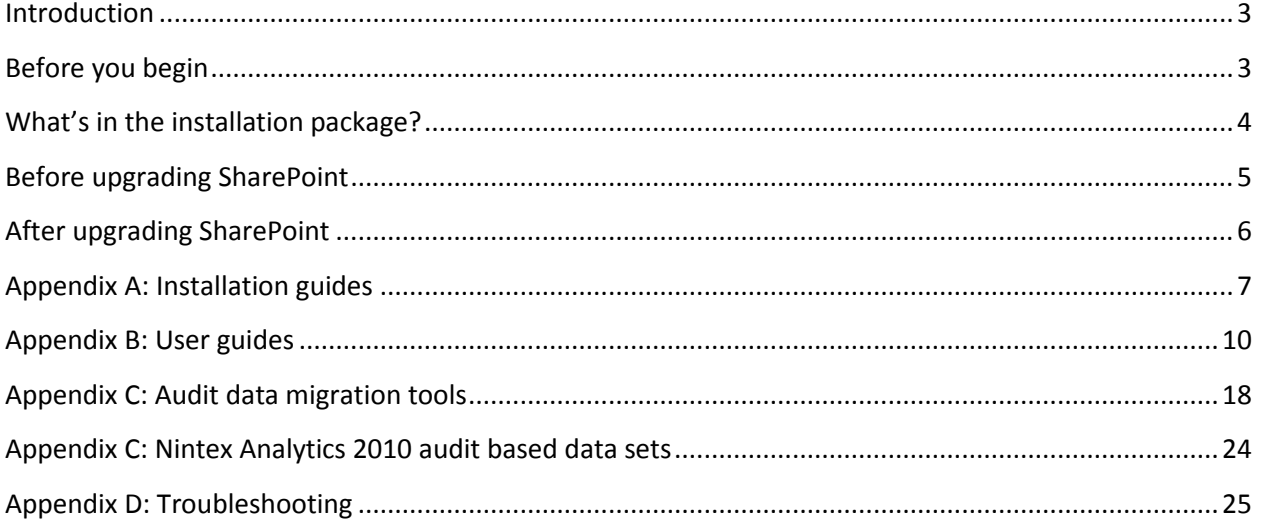

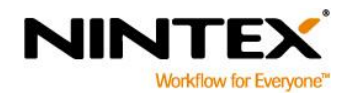

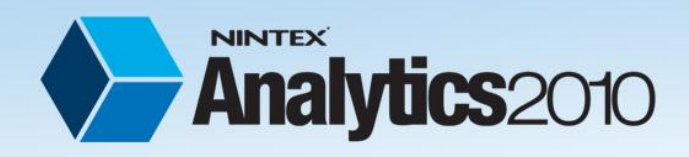

# <span id="page-2-0"></span>**Introduction**

This document is intended for use by Nintex Reporting 2008 customers who are upgrading their SharePoint environment from SharePoint 2007 to SharePoint 2010.

Nintex Analytics 2010 is the SharePoint 2010 compatible version update of Nintex Reporting 2008. Nintex Reporting 2008 will not run on SharePoint 2010.

Microsoft provides two upgrade techniques to upgrade SharePoint from version 2007 to version 2010, in-place upgrade, and content migration (also referred to as database attach).

An in-place upgrade consists of installing the new software version over the top of the existing installation, whereas content migration refers to creating a fresh installation of the new software, and then migrating the application data from the old to the new installation.

Regardless of the upgrade technique used on the SharePoint environment, the upgrade technique for the Nintex software is content migration; Nintex Analytics is installed on the SharePoint 2010 environment and then applicable data and settings can be migrated across from the Nintex Reporting installation.

Nintex has developed a set of tools to support the upgrade process, including preparation of the SharePoint 2007 environment before upgrading, through to post-installation migration tools.

## <span id="page-2-1"></span>**Before you begin**

Important Note: The migration tools provided have been tested using Nintex Reporting 2008 version 1.4.0.0.

Updating Nintex Reporting 2008 to version 1.4 or higher before migrating to Nintex Analytics 2010 is recommended. The latest version of Nintex Reporting 2008 can be downloaded from: [http://connect.nintex.com/files/folders/download\\_and\\_upgrade\\_nr2008/default.aspx](http://connect.nintex.com/files/folders/download_and_upgrade_nr2008/default.aspx)

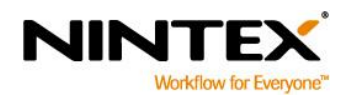

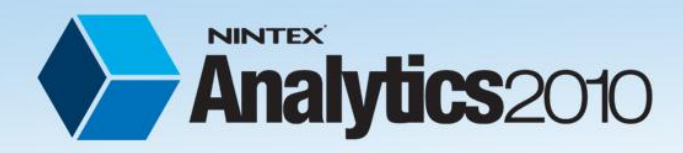

# <span id="page-3-0"></span>**What's in the installation package?**

The Nintex Analytics Migration installation package includes four tools to assist with migration tasks:

- **Nintex Reporting 2008 Site Reporting Export Tool**
- Nintex Reporting 2008 Clear Tool
- Nintex Analytics 2010 Site Reporting Activation Tool
- **Nintex Reporting 2008 Data Migration Tool**

#### **Nintex Reporting 2008 Site Reporting Export Tool**

This is used together with the Nintex Analytics 2010 Site Reporting Activation Tool to replicate the Team Site Reporting feature activation settings from the SharePoint 2007 to the SharePoint 2010 environment. The Nintex Reporting 2008 Site Reporting Export Tool creates a file that contains a record of the SharePoint 2007 sites where Team Site Reporting was activated. The Nintex Analytics 2010 Site Reporting Activation Tool references this file to reinstate Site Reporting Activations in the SharePoint 2010 Farm. The export file can also be used by the Nintex Reporting 2008 Clear Tool to identify the sites that need to be cleaned.

#### **Nintex Reporting 2008 Clear Tool**

The Nintex Reporting 2008 Clear Tool will remove certain components of a previous Nintex Reporting 2008 installation on either SharePoint 2007 or upgraded SharePoint 2010 environment.

The tool will delete the following Nintex Reporting assets:

- **Global Report Center library**
- **Team Site Reporting Libraries**
- Nintex Reporting web parts gallery
- **•** Report Page Content Type (If the Report Page Content Type is not being used outside of Nintex Reporting).

The tool will not remove instances of Nintex Reporting web parts that have been added to web part pages.

#### **Nintex Analytics 2010 Site Reporting Activation Tool**

The Nintex Analytics 2010 Site Reporting Activation Tool will reinstate the Site Reporting feature activations on the same sites that were activated in the SharePoint 2007 environment. This tool requires an export file created by the Nintex Reporting 2008 Site Reporting Export Tool (see the Nintex Reporting 2008 Site Reporting Export Tool above).

#### **Nintex Reporting 2008 Data Migration Tool**

The Nintex Reporting 2008 Data Migration Tool will locate audit data records stored in the Nintex Reporting Database and copy them to the Nintex Analytics Database. Once these records have been migrated, the Nintex Analytics data sets that use SharePoint audit data can be used to query events that occurred in the SharePoint 2007 environment.

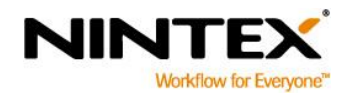

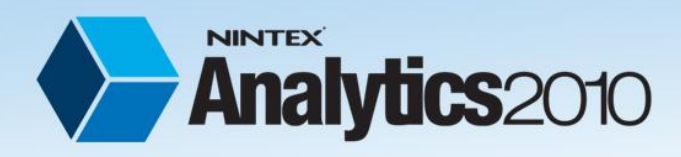

# <span id="page-4-0"></span>**Before upgrading SharePoint**

1. **Delete the Global Report Centre from SharePoint Central Administration site.**

Delete the Global Report Centre by navigating to Nintex Analytics Central Administration > Global Settings.

2. **Uninstall Nintex Reporting 2008.** See Appendix A: *[Uninstalling Nintex Reporting 2008](#page-6-1)*

Note: Do not delete the Nintex Reporting databases as they are required for data and settings migration.

- 3. **Install the migration tools**. See Appendix A: *[Installing the Nintex Reporting Migration](#page-7-0)  [package](#page-7-0)*
- 4. If the Team Site Reporting feature has been activated on any sites:
	- **Create the Team Site Reporting export file** See Appendix B: *[Export site](#page-12-0)  [reporting activations](#page-12-0)*
- 5. **Clear residual Nintex Reporting components.**

If attach method, optional one content database at a time

(See Appendix B: *[Nintex Reporting Clear](#page-9-1) Tool* )

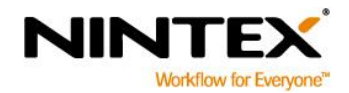

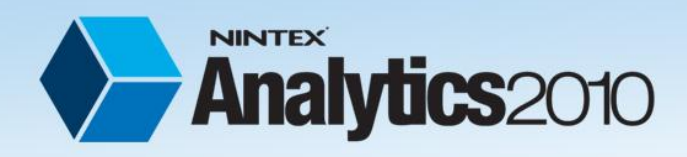

# <span id="page-5-0"></span>**After upgrading SharePoint**

- 1. **Install Nintex Analytics 2010**. Refer to the Nintex Analytics 2010 Installation Guide [http://connect.nintex.com/files/folders/installation\\_guides\\_na2010/entry17902.aspx](http://connect.nintex.com/files/folders/installation_guides_na2010/entry17902.aspx)
- 2. **Install the migration tools**. See Appendix A: *[Installing the Nintex Reporting Migration package](#page-7-0)*
- 3. **Migrate site reporting activations**.

If you want to activate the Nintex Analytics Site Reporting feature on all sites where Nintex Reporting Team Site Reporting had been activated, use the Nintex Analytics 2010 Site Reporting Activation Tool. (see Appendix B: *[Import site reporting activations\)](#page-15-0)*

#### 4. **Migrate audit data records.**

If you want the ability to create Nintex Analytics reports based on the audit data that was created prior to the SharePoint upgrade, use the migration tools to import the records from the Nintex Reporting 2008 database to the Nintex Analytics database (see Appendix C: *[Audit data](#page-17-0)  [migration tools](#page-17-0)*).

\*\*\*Note: You will need the Nintex Reporting 2008 data-warehouse database to perform this step.

5. **Clear residual Nintex Reporting components.**

If you are experiencing any of the following errors within the SharePoint 2010 environment, use the Nintex Reporting Clear Tool to remove unwanted traces of Nintex Reporting 2008. (see Appendix B: *[Nintex Reporting Clear Tool](#page-9-1)* )

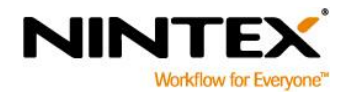

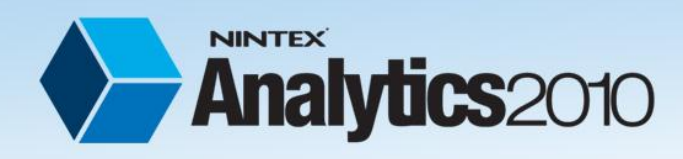

# <span id="page-6-0"></span>**Appendix A: Installation guides**

## <span id="page-6-1"></span>**Uninstalling Nintex Reporting 2008**

#### **Remove the core application and installed services**

1. On the SharePoint 2007 server, navigate to the **Start** menu >**All Programs** > **Nintex Reporting 2008** > **Nintex Reporting Product Configuration Wizard.**

Note: The Reporting 2008 Product Configuration Wizard begins in Maintenance Mode.

- 2. Click **Next**.
- 3. Click **Yes** in the restarting services warning.
- 4. Select **Disconnect from the Configuration Database**.
- 5. Select **Remove core application** if it is available.
- 6. Click **Yes** on the pop-up warning.
- 7. Click **Next** and then **Yes** on the warning message. Note: The core application and all installed services on this machine will now commence uninstalling.
- 8. Click **Finish**. When complete, close the wizard.
- 9. Navigate to the **Start** menu. Click **Control Panel**.
- 10. Click **Uninstall** a program.
- 11. Select Nintex Reporting 2008 from the programs.
- 12. Click **Uninstall**.
- 13. Click **Yes** if the warning prompt appears.

Note: Repeat steps 1 to 13 on each server where Nintex Reporting 2008 was installed (For Example: where services have been installed on different servers).

## **Installing Nintex Analytics 2010**

Refer to the **Nintex Analytics 2010 Installation Guide** located on Nintex Connect. [http://connect.nintex.com/files/folders/installation\\_guides\\_na2010/entry17902.aspx](http://connect.nintex.com/files/folders/installation_guides_na2010/entry17902.aspx)

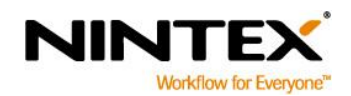

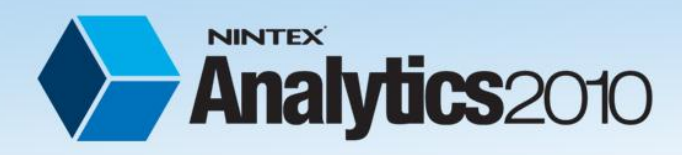

# **Nintex Reporting 2008 to Nintex Analytics 2010 Migration guide**

## <span id="page-7-0"></span>**Installing the Nintex Reporting Migration package**

1. Click **Next** on the Welcome to the

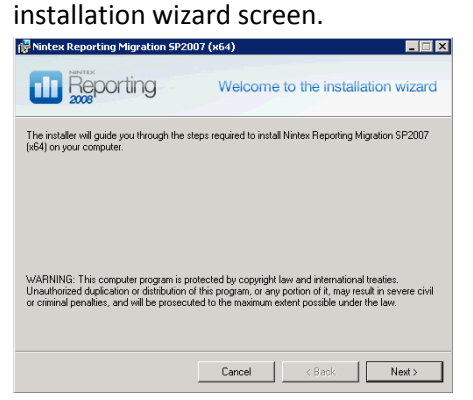

2. Select **I Agree** to the license agreement

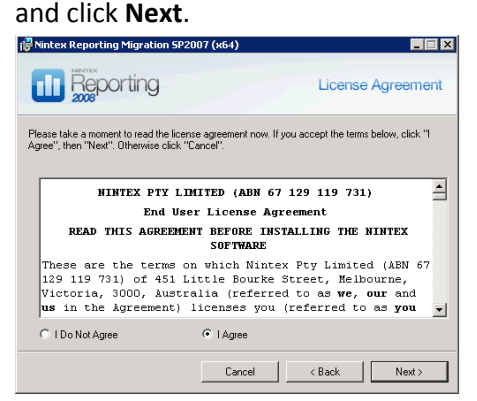

3. Select a folder to install the Nintex Reporting Migration SP2010 and click **Next**.

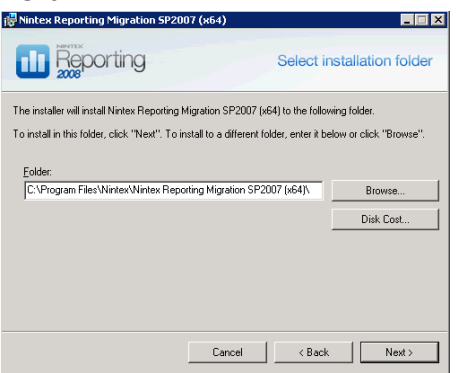

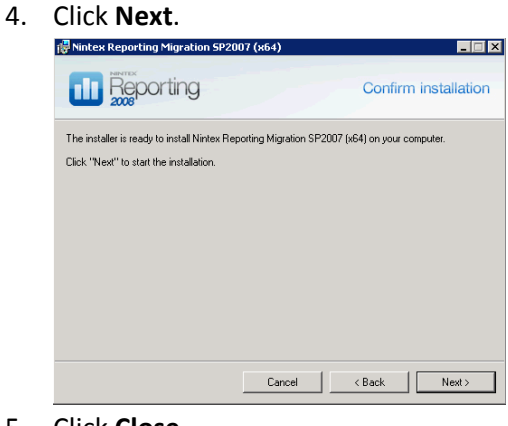

5. Click **Close**.

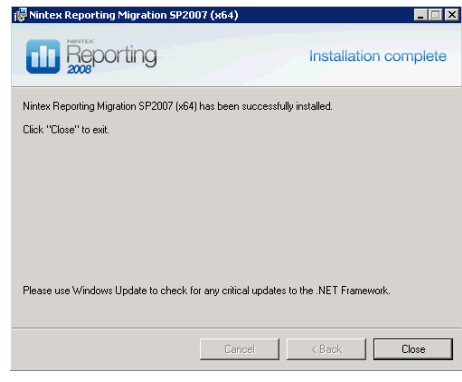

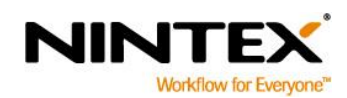

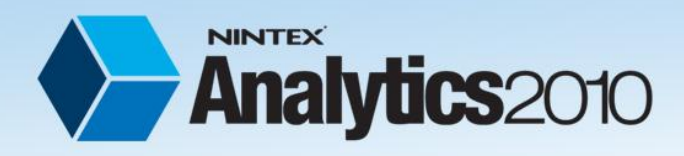

## **Uninstalling the Nintex Reporting Migration package**

- 1. Navigate to the **Start** menu. Click **Control Panel**.
- 2. Click **Uninstall a program**.
- 3. Select Nintex Reporting Migration from the programs.
- 4. Click **Uninstall**.
- 5. Click **Yes** if the warning prompt appears.

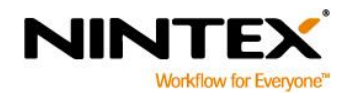

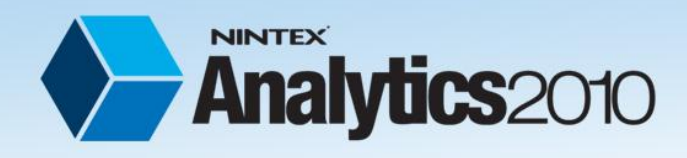

# <span id="page-9-0"></span>**Appendix B: User guides**

## <span id="page-9-1"></span>**User guide - Nintex Reporting Clear Tool**

Use the Nintex Reporting Clear Tool to remove all traces of a previous Nintex Reporting 2008 installation on either SharePoint 2007 or migrated SharePoint 2010 environment.

This tool will delete the following Nintex Reporting assets:

- **The Global Report Centre library**
- The Team Site Reporting libraries
- **Nintex Reporting web parts gallery** Report Page Content Type (If the Report Page Content Type is not being used outside of Nintex Reporting)

A source parameter can be used to specify the SharePoint sites to clean. The source can be either:

**File**: A valid file created by the Nintex Reporting 2008 Site Reporting Export Tool.

**URL**: A valid SharePoint server URL. Depending on the parameters, the number of sites to be cleaned can be limited to:

- **All site collections in the provided URL**
- **All sites in the site collection**
- A specific site
- A content database

Note: Depending on the number of web applications and site collections in a farm, if a URL is selected as source and no other options are provided to limit the data, processing the information could be a lengthy process.

#### **Example usage**

At the Windows PowerShell command prompt, type the following command and ENTER:

```
Clear-NR2008Traces -Source File -File 
C:\Program Files\Nintex\NR2008ReportCenters.csv -verbose
```
#### **Cmdlet reference**

**Syntax**

Clear-NR2008Traces

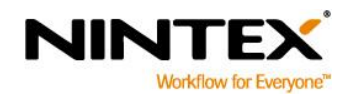

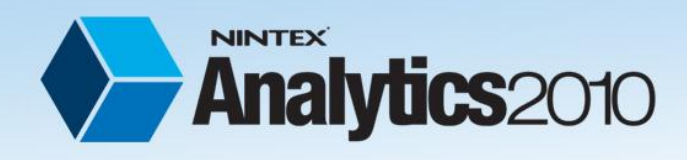

#### **Parameters**

#### *File*

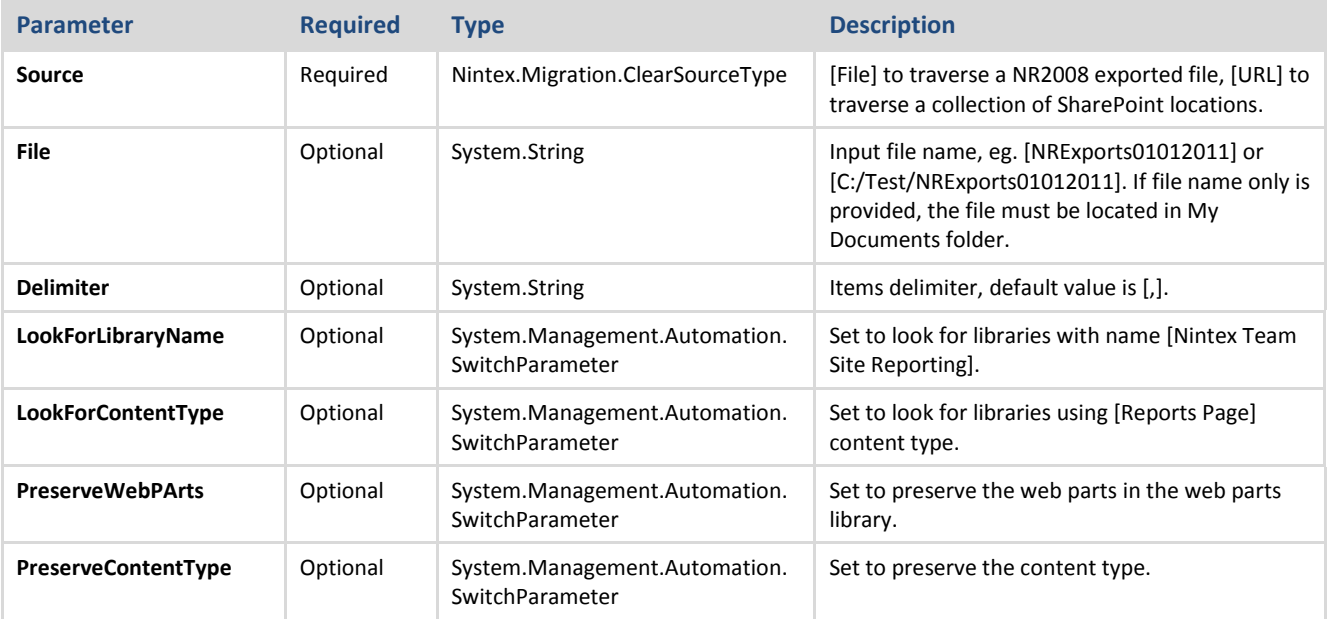

#### *SharePoint*

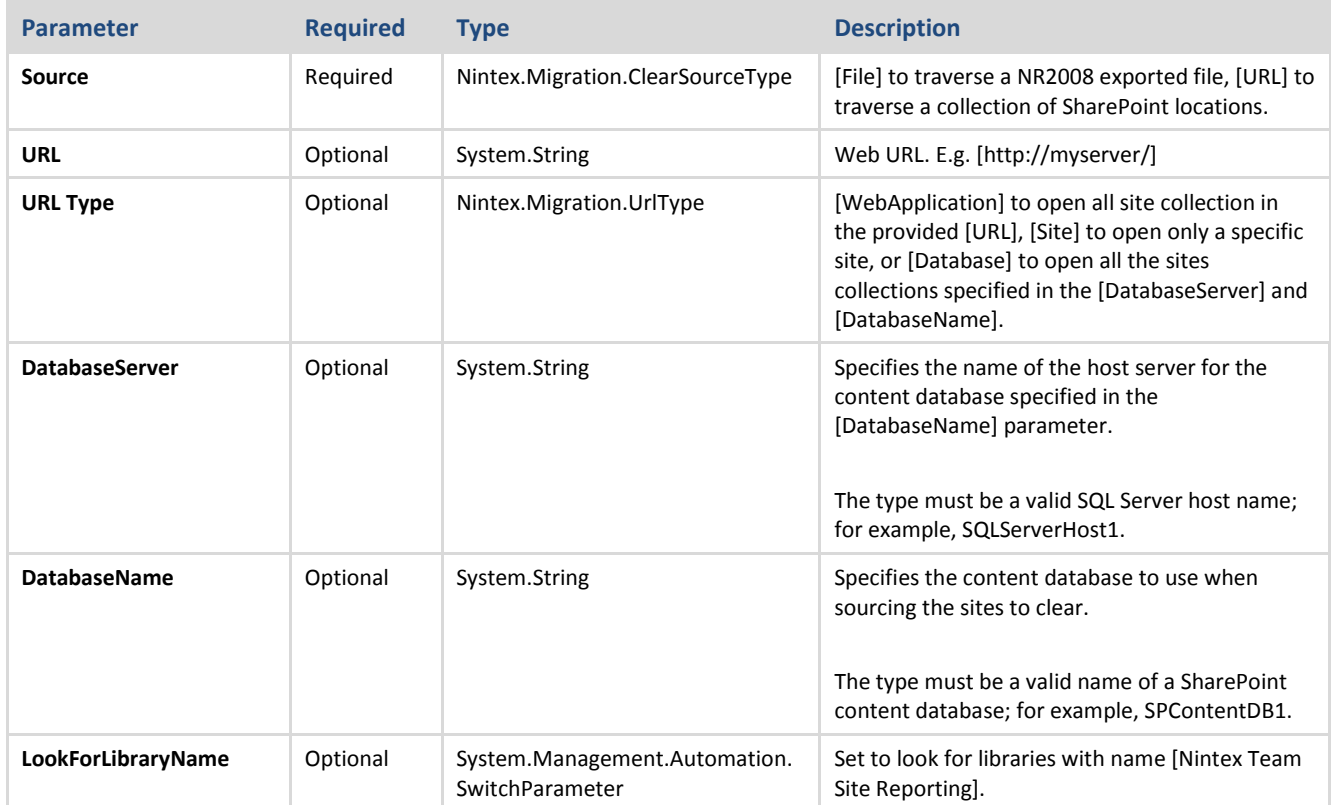

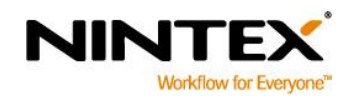

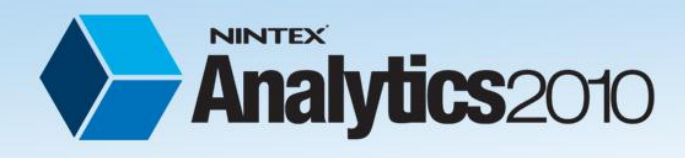

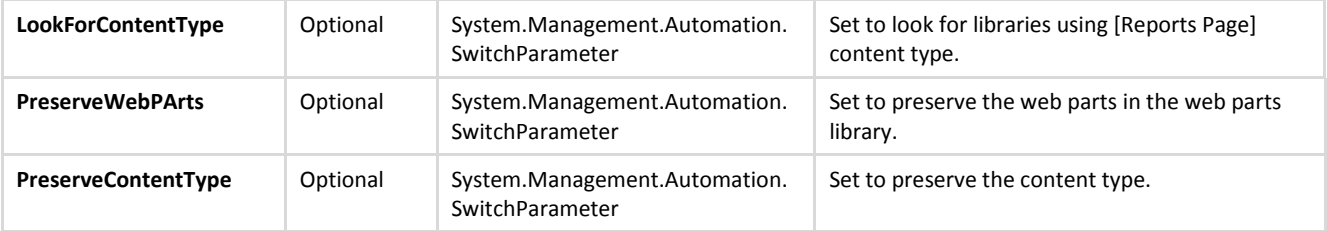

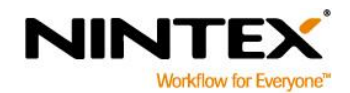

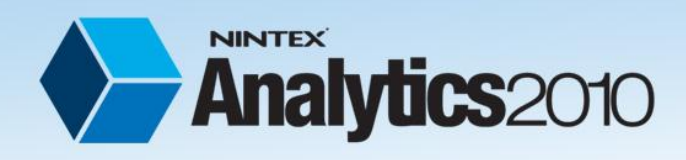

## **User guide - Site reporting feature activation migration tools**

#### <span id="page-12-0"></span>**Export site reporting activations**

Use the Nintex Reporting 2008 Site Reporting Export Tool to create a file containing a record of each SharePoint 2007 site where the Nintex Reporting 2008 Team Site Reporting feature has been activated. The file created will be used by the Nintex Analytics 2010 Site Reporting Activation Tool to replicate the feature activations in the SharePoint 2010 environment.

The tool can read the feature activation settings from either the SharePoint content database, or from the SharePoint system, by specifying the **UrlType** parameter as either:

**Database:** Specify the server and database name that contains the SharePoint content database.

OR

**WebApplication, SiteCollection, or Site:** The tool must be running on a server where SharePoint 2007 is installed. A web application, site collection or site URL may be specified to limit the sites to be included. If no options are specified, all site collections in all web applications will be examined.

\*\*Warning: If the number of sites in the SharePoint environment is high, for example more than 100,000 sites, processing all sites at once may take several hours.

#### **Using the export tool:**

At the Windows PowerShell command prompt, type the following command and press ENTER:

Add-PSSnapin NintexReportingMigrationCmdLets

*For more information see [http://technet.microsoft.com/en-us/library/dd347601.aspx.](http://technet.microsoft.com/en-us/library/dd347601.aspx)*

If you are exporting using the SharePoint URL option at the next Windows PowerShell command prompt, type the following command replacing the *Url* value with your web application URL, and press ENTER:

Export-NR2008traces -source database -databaseserver "localhost" -databasename "NintexReportingWSSReportCacheAndConfig" –verbose –file "c:\Program files\Nintex\NR2008ReportCenters.csv"

Note: If you have multiple web applications you will need to repeat the command for each web application and specify a different file name to export to.

The default directory is:

64 bit servers - C:\Program Files (x86)\Nintex\Nintex Reporting 2008 32 bit servers - C:\Program Files\Nintex\Nintex Reporting 2008

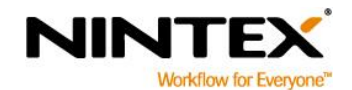

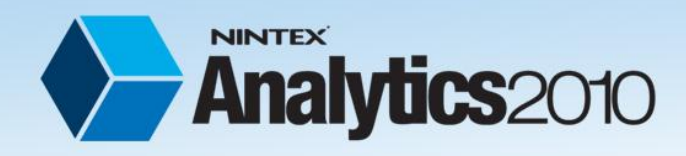

#### **Cmdlet reference**

Create a list of Site and Web IDs. Traces of Nintex Reporting 2008 installation can be found in these IDs. This list can be used to import the data to a new environment or clean an existing one.

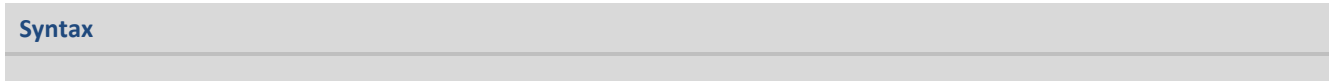

#### **Parameters**

#### *Content Database*

Export-NR2008Traces

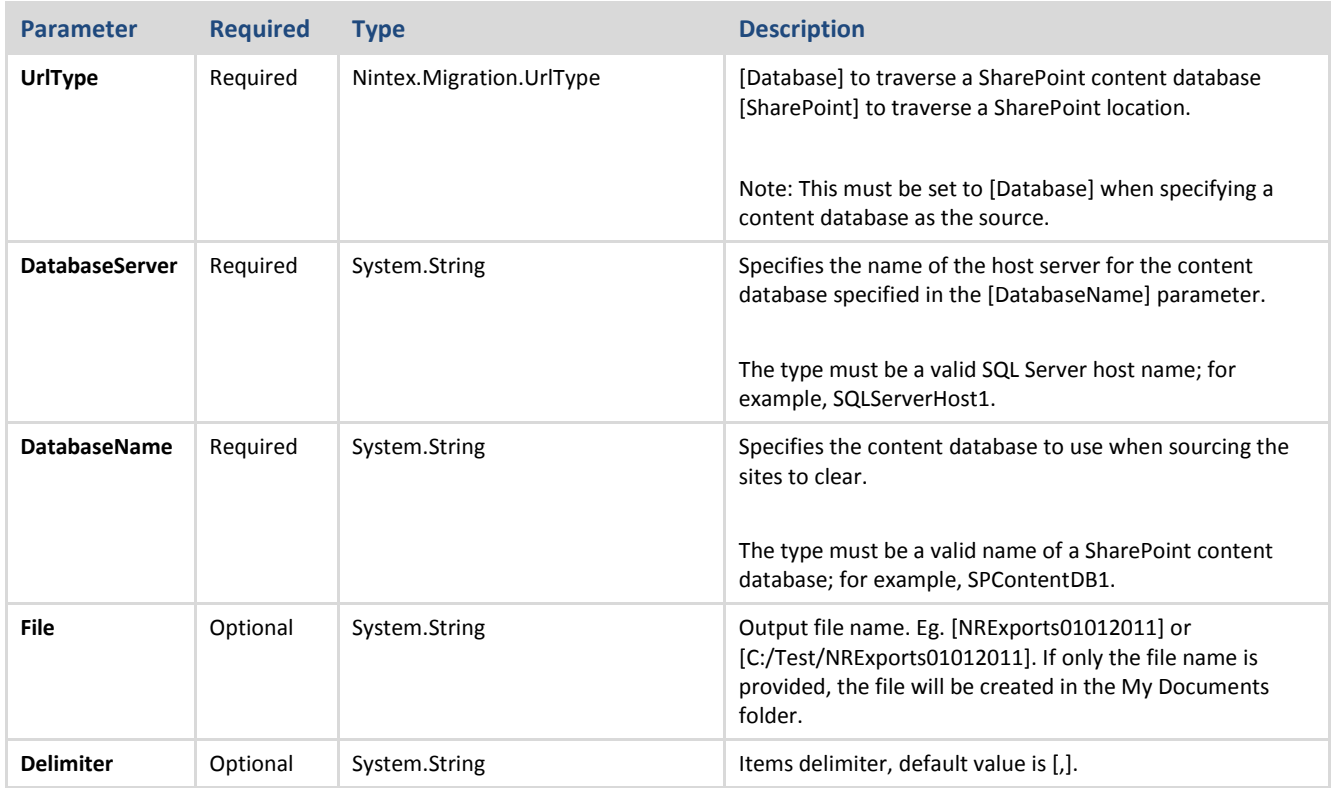

#### *URL*

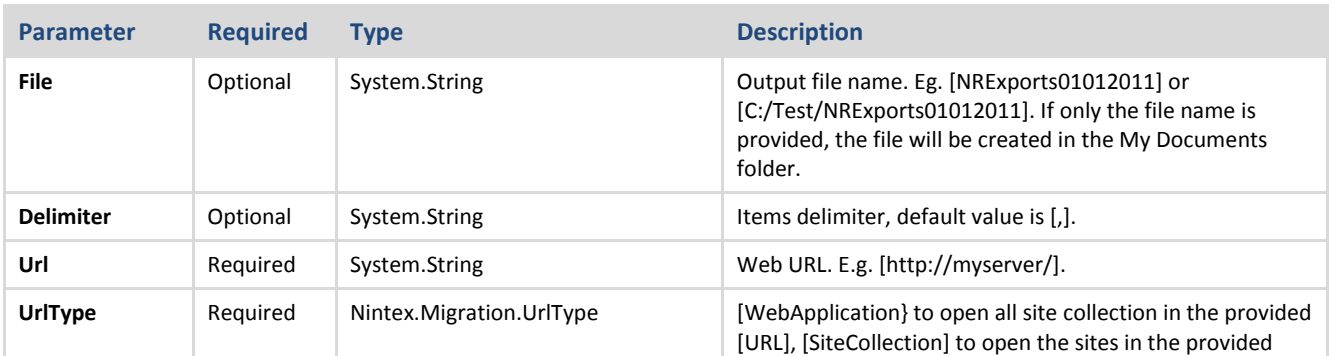

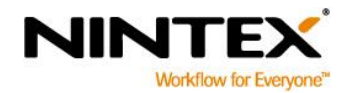

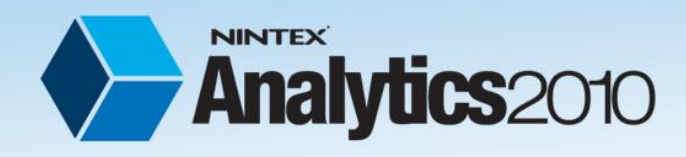

[URL], [Site] to open only a specific site.

#### *Detailed Description*

The **Export-NR2008Traces** cmdlet.

To export traces of Nintex Reporting 2008 installation, a valid **UrlType** must be selected.

The options available are:

**Database:** Specify the server and database name that contains the SharePoint content database.

OR

**WebApplication, SiteCollection, or Site:** The tool must be running on a server where SharePoint 2007 is installed. A web application, site collection or site URL may be specified to limit the sites to be included. If no options are specified, all site collections in all web applications will be examined. Note: Depending on the number of web applications and site collections in a farm, if SharePoint is selected as the source without providing a valid URL to limit the data, processing the information could be a lengthy process.

#### 1.1.1.1 *Examples*

# **Example 1**

```
Export-NR2008Traces –UrlType Database –DatabaseServer "SQLServerHost1" –DatabaseName 
"SPContentDB1" –Verbose
VERBOSE: Attempting to process database…
VERBOSE: Successfully processed database.
VERBOSE: Attempting to filter existing report centers.. 
VERBOSE: Processing site with ID: 946f8648-c2b1-46dc-941c-d1bcaaebafa1
VERBOSE: Processing web with ID: a3435f60-0da1-4bc2-a898-4cf3f496a29
VERBOSE: Processing site with ID: 9a620898-f788-4def-bd4a-a2c4425b21a5
VERBOSE: Processing web with ID: c0e64126-32a8-4291-adb0-3a5121ddc6f8
VERBOSE: Processing site with ID: 946f8648-e2b1-46dc-941c-d1bcaaebafa1
VERBOSE: Processing web with ID: e89d6f95-d376-4dd6-9f9b-b75da25086d5
VERBOSE: Processing site with ID: 9a620898-f788-4def-bd4a-a2c44d5b21a5
VERBOSE: Processing web with ID: 744740ff-2d57-4f31-b899-9ee954ed5731
VERBOSE: Processing web with ID: a15cd3ba-ffde-47d0-9c03-fe8b85200d52
VERBOSE: Processing web with ID: fde62c52-3f6a-4601-9895-2ee61d54ad88
VERBOSE: Processing web with ID: 1adb03f1-0e3e-4ffd-817b-1ab84ee5a9ec
VERBOSE: Successfully filtered existing report centers.
```
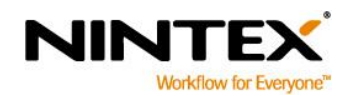

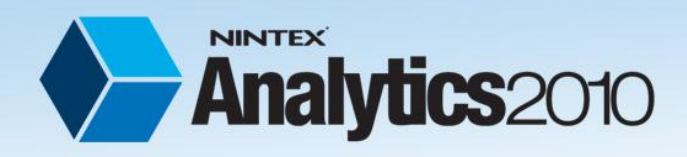

#### <span id="page-15-0"></span>**Import site reporting activations**

Use the Nintex Analytics 2010 Site Reporting Activation Tool to reinstate the Nintex Analytics 2010 Site Reporting feature activations on the same sites that were activated in the SharePoint 2007 environment.

The import process relies on data from a file that is generated using the Nintex Reporting 2008 Site Reporting Export Tool.

Note: Allow the Nintex Analytics collectors to run at least once before importing site reporting activations.

#### **Using the import tool**

At the Windows PowerShell command prompt, type the following command and press ENTER:

*Add-PSSnapin* NintexReportingMigrationCmdLets

For more information see [http://technet.microsoft.com/en-us/library/dd347601.aspx.](http://technet.microsoft.com/en-us/library/dd347601.aspx)

Please note: The command does not need to run if you have already run it during the export process and have not closed the PowerShell window.

At the next Windows PowerShell command prompt, type the following command and press ENTER:

```
Import-NR2008Traces -verbose -file "c:\Program 
files\Nintex\NR2008ReportCenters.CSV"
```
Note: The default directory is:

64 bit servers - C:\Program Files (x86)\Nintex\Nintex Reporting 2008 32 bit servers - C:\Program Files\Nintex\Nintex Reporting 2008

#### **Cmdlet reference**

The NR2008 import tool will reactivate the Site Reporting features that match the activation on SharePoint 2007.

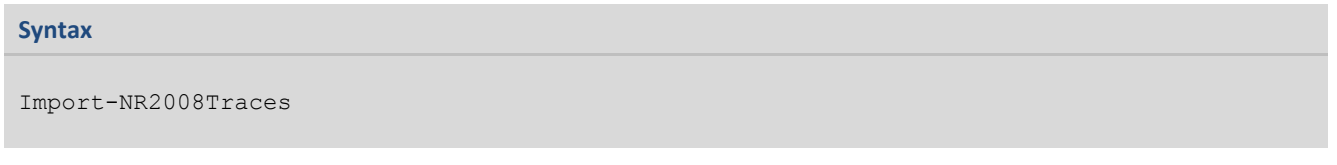

#### *Parameters*

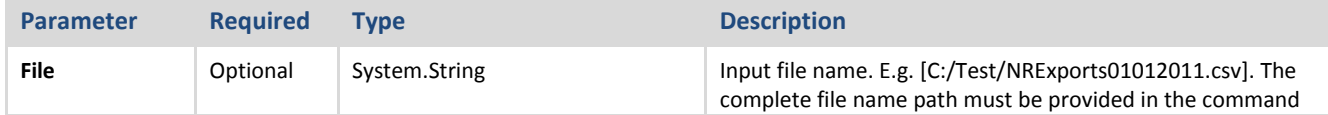

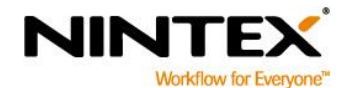

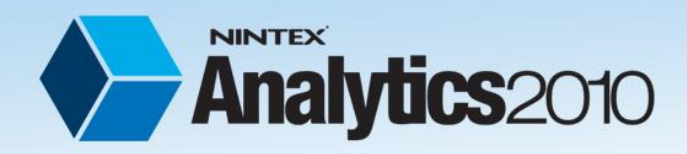

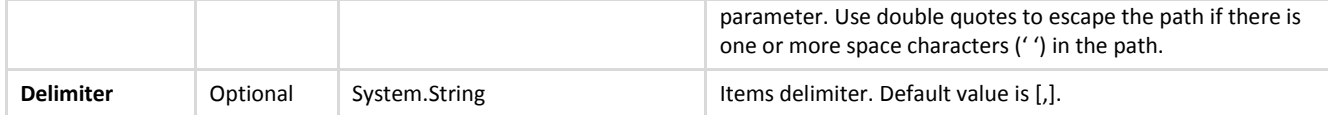

#### *Detailed Description*

The **Import-NR2008Traces** cmdlet.

The import process relies on data from a file that is generated using the *ExportNR2008-Traces* command. This file contains information for all sites and webs where Nintex Analytics Team Site Reporting feature has to be activated.

#### *Examples*

#### **Example 1** Import-NR2008Traces c:\nr2008reportcenters.csv –verbose VERBOSE: Processing Site Collection 93219b70-577e-45a3-8e3b-3d2b9387bee6, Web a5275eaacc23-4000-813e-dee68e60241b VERBOSE: Web a5275eaa-cc23-4000-813e-dee68e60241b has team site reporting activated. VERBOSE: Processed Site Collection 93219b70-577e-45a3-8e3b-3d2b9387bee6, Web a5275eaacc23-4000-813e-dee68e60241b VERBOSE: Processing Site Collection 93219b70-577e-45a3-8e3b-3d2b9387bee6, Web a5275eaacc23-4000-813e-dee68e60241b VERBOSE: Web d98c842a-282d-44f5-b97e-9b679a6322fb has team site reporting activated. VERBOSE: Processed Site Collection 93219b70-577e-45a3-8e3b-3d2b9387bee6, Web a5275eaacc23-4000-813e-dee68e60241b VERBOSE: Operation complete

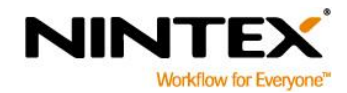

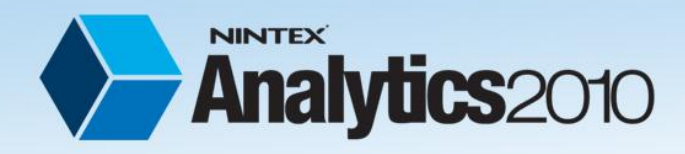

# <span id="page-17-0"></span>**Appendix C: Audit data migration tools**

This document is intended for customers who have upgraded their Nintex Reporting 2008 to Nintex Analytics 2010 and wish to also migrate their Fact Audit Data. The Fact Audit Data Migration is an optional step when upgrading NR2008 to NA2010. Perform this step to report on old data in NA2010.

Note: If you are planning to archive your old SharePoint environment audit data, this step may be skipped.

During this process the following data will be migrated:

- Fact audit data
- Search Query Data
- Search Scope Data
- Search audit data

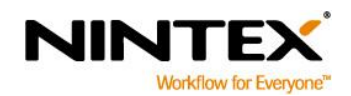

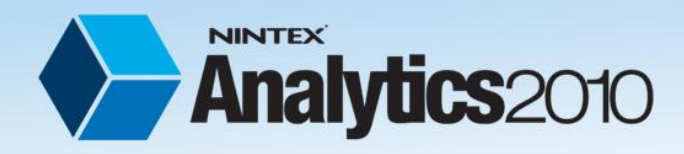

## **Before you begin**

Before you run the data migration process you need to:

#### **1. Install NA2010**

Before you run the data migration process, NA2010 must be installed.

#### **2. Check network access**

Make sure you have access to a machine which is connected to both NR2008 and NA2010 database servers in order to run the data migration process on it.

This can be the machine hosting NR2008 database, NA2010 database or any other machine in between.

Note: It is highly recommended to run the data migration process on the machine hosting NA2010 database.

#### **3. Check permissions**

Make sure the machine running the Data Migration tool and the account used to login to the machine have read permission on the NR2008 database and full permission on the NA2010 databases.

#### **4. Check .Net Framework**

.Net Framework version 3.5 is required to run the Data Migration tool.

#### **5. Check disk space on the target machine**

There needs to be enough space available on the machine hosting the NA2010 database. If you have a small to medium environment –i.e. less than 100 Million fact audit records- you need around 20GB free disk space in the target database during the data migration process. If you have a large environment –i.e. there is more than 200 Million fact audit records- you need at least 40GB free disk space in the target database during the data migration process.

Note: Most of the above mentioned disk space will be released after the data migration process. To find out more about the number of fact audit data in your system, refer to NR2008 help files.

#### **6. Disable NA Services**

Disable the following Windows services on the machine hosting NA2010. Failing to do so may result in duplicate records in your database.

- a. NAADService (Nintex Analytics Active Directory Collector Service)
- b. NADMService (Nintex Analytics Data Management Service)
- c. NAPMService (Nintex Analytics Performance Collector Service)
- d. NASFService (Nintex Analytics SharePoint Foundation Collector Service)
- e. NASSService (Nintex Analytics SharePoint Server Collector Service)

Note: Once the data migration process is complete you should enable the services again.

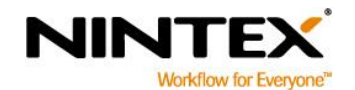

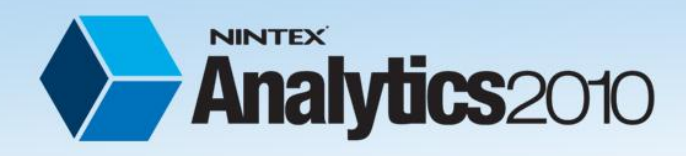

## <span id="page-19-0"></span>**Required Information**

The following information is needed to run the data migration process:

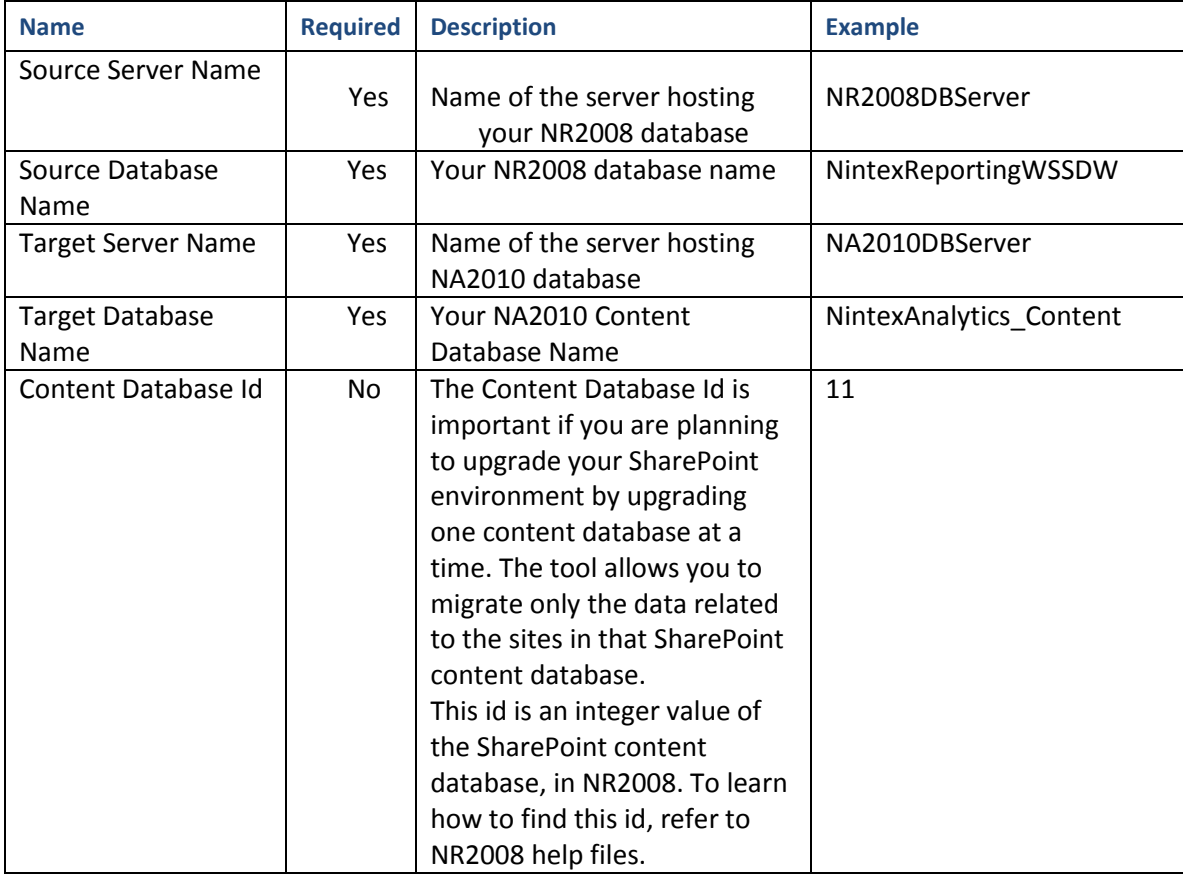

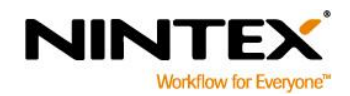

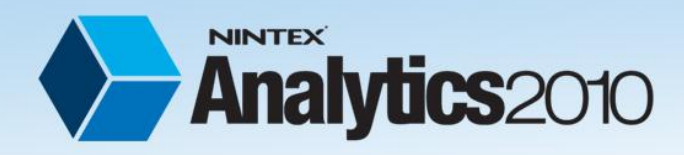

## **How to run the migration process**

Note: Although you can run the tool from any machine which has access to both NR2008 and NA2010 database servers, it is highly recommended that you run the tool on the machine hosting NA2010 database. This will considerably improve the performance of the process.

To run the Nintex Analytics Data Migration:

#### **1. Run the application**

In order to run the application, browse to the installation folder and double-click on "NA2010 Data Migration Tool.exe".

A console window will open and immediately check if the NA2010 services are already stopped. If not, the system will try to stop them automatically. If the system fails, you will have to stop the services manually. Confirm by typing Y and pressing Enter.

Note: If you do not stop the services, it may result in duplicate records in your fact audit information.

#### **2. Entering required information**

The required information may be entered manually or taken from the configuration file.

Type E and press Enter to continue.

Enter the required information in the following order:

- a. Source Server Name
- b. Source Database Name
- c. Target Server Name
- d. Target Database Name
- e. Content Database Id

Note: All parameters are mandatory except for the Content Database Id.

For more information about these parameters, please refer to the [Required Information](#page-19-0) section above.

#### **3. Confirming the migration process**

Confirm the migration of data from NR2008 to NA2010.

Enter Y and press Enter to continue.

After step 3, the system will begin the migration process. The duration of the process depends on various factors including:

- Source and target machine hardware configuration
- Amount of data to migrate
- Network bandwidth

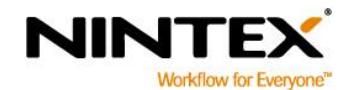

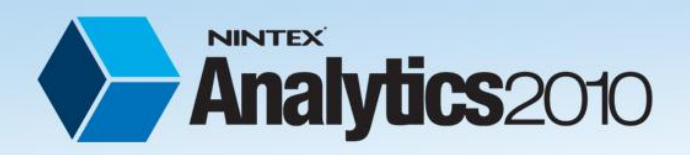

- Target database size
- System load during the process

On a normal condition, the tool will take around:

- $\bullet$  10 minutes to transfer 10 Million records
- 60 minutes to transfer 100 Million records
- 240 minutes to transfer 350 Million records

Please note: The above mentioned figures may by different in your environment.

#### **4. Enable NA2010 Services**

Once the data migration process is complete you should enable the following NA2010 windows services:

- a. NAADService
- b. NADMService
- c. NAPMService
- d. NASFService
- e. NASSService

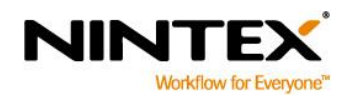

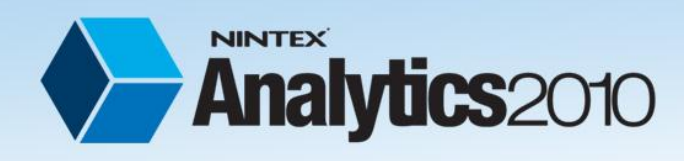

## **Troubleshooting Data Migration**

#### **Source connection is not valid**

This error will appear if the application is not able to connect to the database server hosting NR2008 database with the information you provided.

To fix this error, please make sure:

- You have entered the information correctly.
- You can access the NR2008 database server and firewall is not blocking the access.
- The user which you used to log in to the server has permission to access the NR2008 database.

#### **Target connection is not valid**

This error will appear if the application is not able to connect to the database server hosting NA2010 database with the information you provided.

To fix this error, please make sure:

- You have entered the information correctly.
- You can access the NA2010 database server and firewall is not blocking the access.
- The user which you used to log in to the server has permission to access the NA2010 database. Note: Full access on the NA2010 database is required.

#### **You have already run the migration process**

Once you run the migration process successfully, the system will not allow you to run it again. This would create duplicate records in your database.

If you have run the migration process for a SharePoint content database, and want to run it for another one, please make sure to pass the Content Database Id parameter when the system asks you.

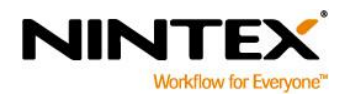

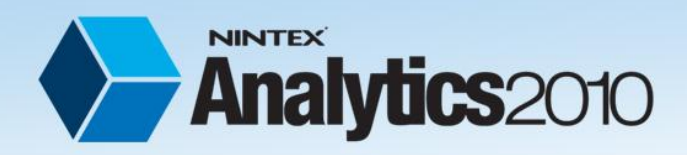

# <span id="page-23-0"></span>**Appendix D: Nintex Analytics 2010 audit based data sets**

The following Nintex Analytics data sets use SharePoint audit data. When audit data is migrated from Nintex Reporting, reports based on these data sets may be used to report on audit events that occurred prior to the upgrade.

- **Audit Events:** Displays SharePoint audit events and date of the event for specific items.
- **Contributors:** Displays the total activities of each user over a specified time period.
- **Dashboard KPI Sets:** Displays KPI information for IT manager, Knowledge Manager, Records Manager, Search Manager, System Administrator and Team Site.
- **Document Shared Growth:** Displays the number of documents viewed by non-authors over a specified time period.
- **Document Views Versus Updates:** Displays number of documents viewed versus updated.
- **Documents Downloads:** Displays the documents downloaded over a specified time period.
- **Documents in Collaboration Growth:** Displays the number of documents updated by nonauthors over a specified time period.
- **Most Active Users:** Displays users with the most views or updates over a specified time period.
- **Most Popular Documents:** Displays the most used documents over a specified time period.
- **My Site Last Access:** Displays the most recent date each MySite was accessed.
- **Page Hits:** Displays the number of views for each aspx page.
- **Search Queries:** Displays the number of searches executed by each user.
- **Search Query Growth:** Displays the number of unique search queries over a specified time period.
- **Search Query Users:** Displays number of searches executed by each user.
- **Search Scopes:** Displays the most commonly used search scopes.
- **Search User Growth:** Displays unique users using search over a specified time period.
- **Site Last Access:** Displays the most recent date sites were accessed or modified.
- **Site Popularity:** Displays the total number of user actions for each site over a specified time period.
- **Stale Sites:** Displays each site collection and the last modified date.
- **Unique Users Growth:** Displays the number of unique users over a specified time period.
- **Unique Users:** Displays the number of actions for each unique user over a specified time period.
- **Weighted Site Popularity:** Displays team site popularity adjusted according to age of events.

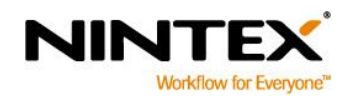

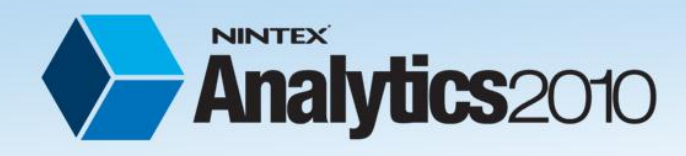

# <span id="page-24-0"></span>**Appendix E: Troubleshooting**

#### **Nintex Analytics displaying with SharePoint 2007 "Look and Feel'**

When performing a SharePoint in-place upgrade, the SharePoint 2007 look and feel can be retained using the Visual Upgrade option.

Nintex Analytics has been designed to use the SharePoint 2010 Ribbon, and some functionality will be missing when running in the SharePoint 2007 visual display.

The steps below detail how to update the 'look and feel' for all sites or the current site that is being used.

#### **To update across all sites:**

- 1. Navigate to **Site Actions.**
- 2. Select **Site Settings.**
- 3. Select **Visual Upgrade** from the **Site Collection Administration** heading.
- 4. Select **Update All Sites.** Click **OK.**

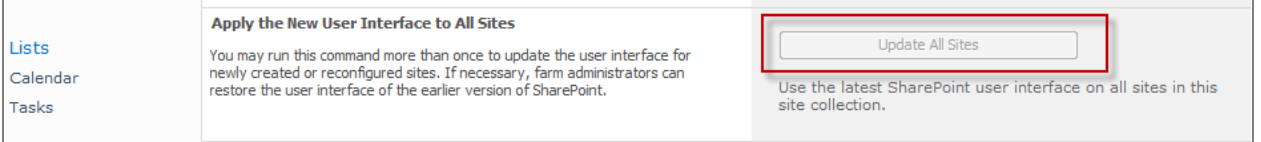

#### **To update current site:**

- 1. Navigate to **Site Actions.**
- 2. Select **Site Settings.**
- 3. Select **Title, description and icon** in the **Look and Feel** heading.
- 4. Select **Use the previous user interface.**

#### Visual Upgrade

Choose the user interface of your SharePoint sites. If you choose to update, your sites will use the new interface, which includes the ribbon. Choose Preview the updated user interface to evaluate new features. You will be able to commit the update or to return to the user interface of<br>the earlier version of SharePoint. If you notice that some pages from the earlier version of SharePoint display incorrectly after Visual Upgrade, you can reset the pages or all pages on this site.

O Use the previous user interface Preview the updated user interface

Update the user interface

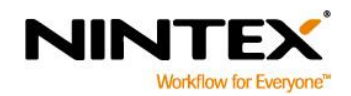

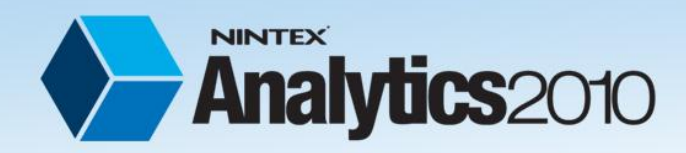

### **In-place Upgrade: The located assembly's manifest definition does not match the assembly reference**

If the PowerShell window was kept open during the in-place upgrade, you may receive an error message stating "The located assembly's manifest definition does not match the assembly reference."

This error occurs due to PowerShell referencing the old SharePoint dlls.

To fix this, close and re-open the PowerShell window.

#### **To re-open PowerShell:**

- 1. Click the **Start** menu, type "Windows PowerShell" in the search bar.
- 2. Click on **Windows PowerShell** and select **Run as administrator.**
- 3. Re-enter the PowerShell commands and continue the migration.

#### **Running the import command**

If you receive the following message below when using the import cmdlet, your current PowerShell session is running with reduced privileges. You need to start a new elevated privileges PowerShell session.

*VERBOSE: Processing Site Collection %1, Web %2*

*WARNING: Unexpected error occurred. Security error.*

- 1 = The Site Collection's Id
- $2 =$ The web's Id

To fix this, close and re-open the PowerShell window.

#### **To re-open PowerShell:**

- 4. Click the **Start** menu, type "Windows PowerShell" in the search bar.
- 5. Click on **Windows PowerShell** and select **Run as administrator.**
- 6. Re-enter the PowerShell commands and continue the migration.

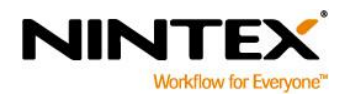